# Podania w USOSweb – instrukcia dla studenta

W celu złożenia w systemie usosweb należy otworzyć przeglądarkę internetową i wejść na stronę usosweb.ue.wroc.pl

Po otwarciu strony należy kliknąć zaloguj się w prawym górnym rogu, podać swój Identyfikator – numer indeksu i hasło (takie jak do poczty uczelnianej): (Rys.1)

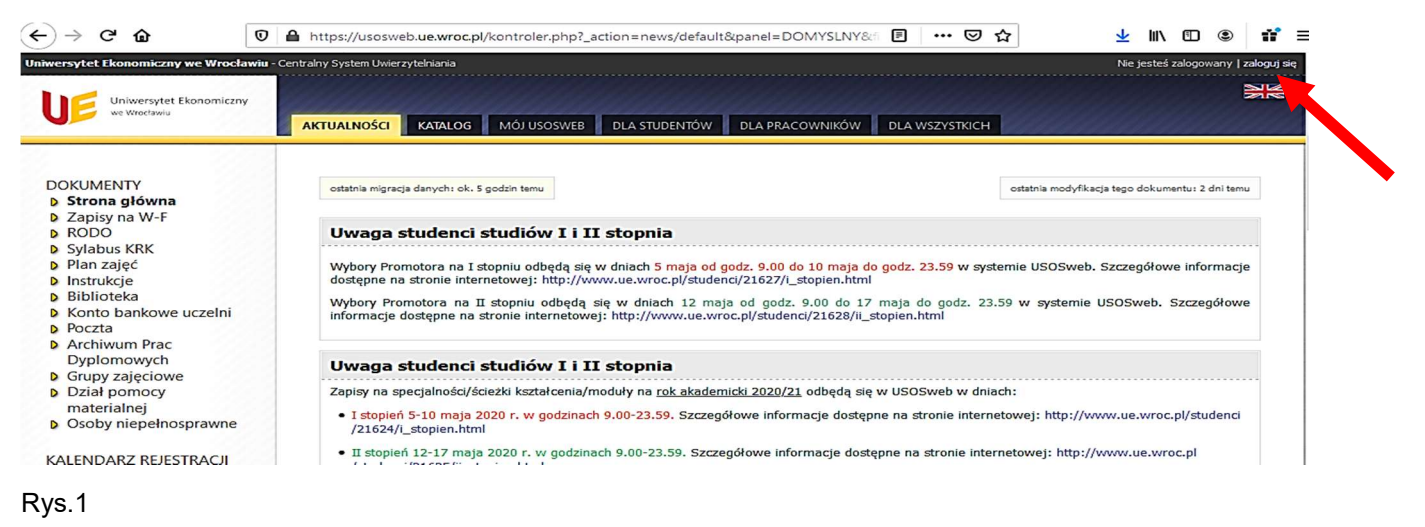

Po zalogowaniu należy kliknąć zakładkę DLA STUDENTÓW i ikonkę Podania: (Rys.2)

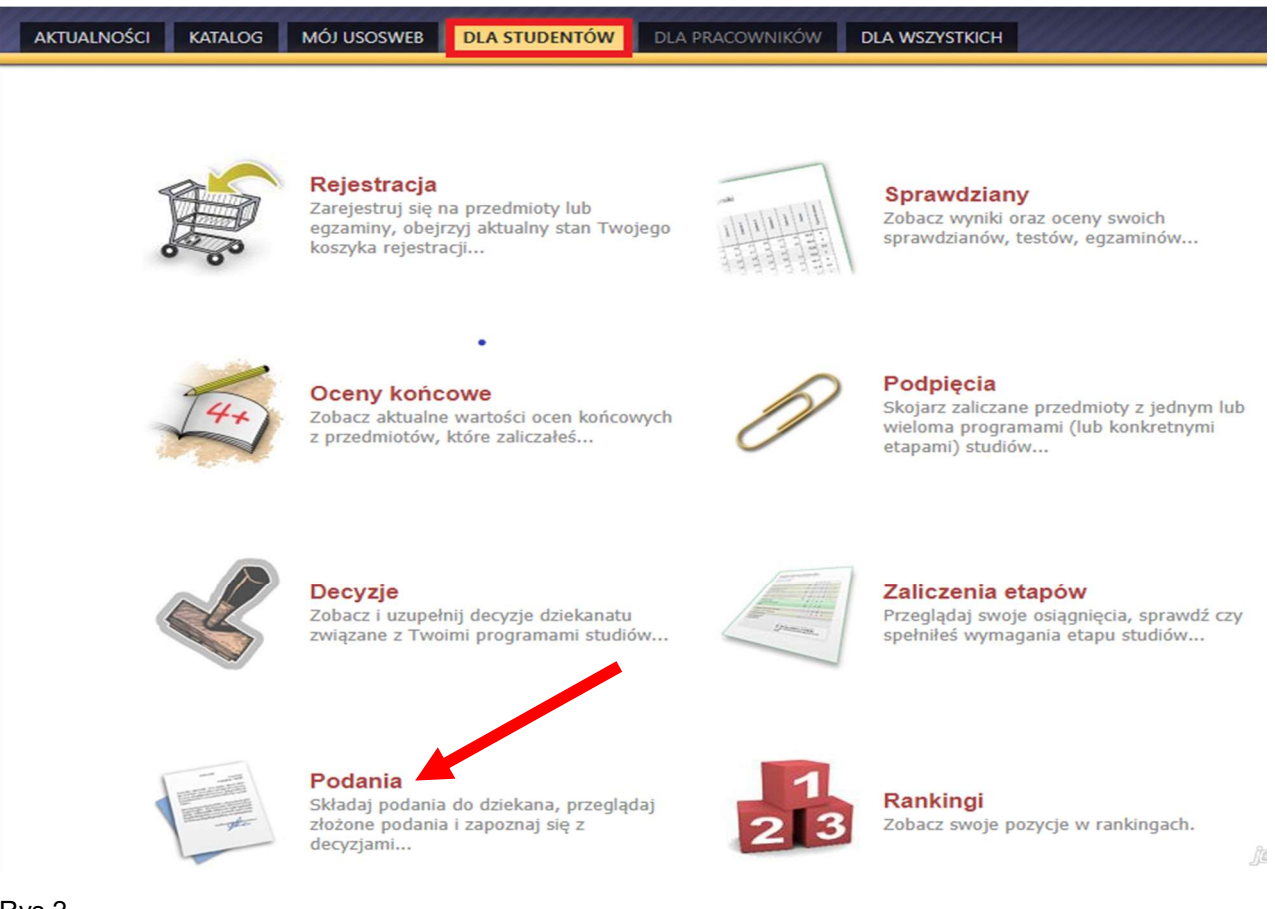

Rys.2

W kolejnym kroku należy skorzystać z opcji złóż nowe podanie. Podania złożone przez studenta do tej pory w usosweb będą widoczne na liście w dolnej części strony. (Rys.3)

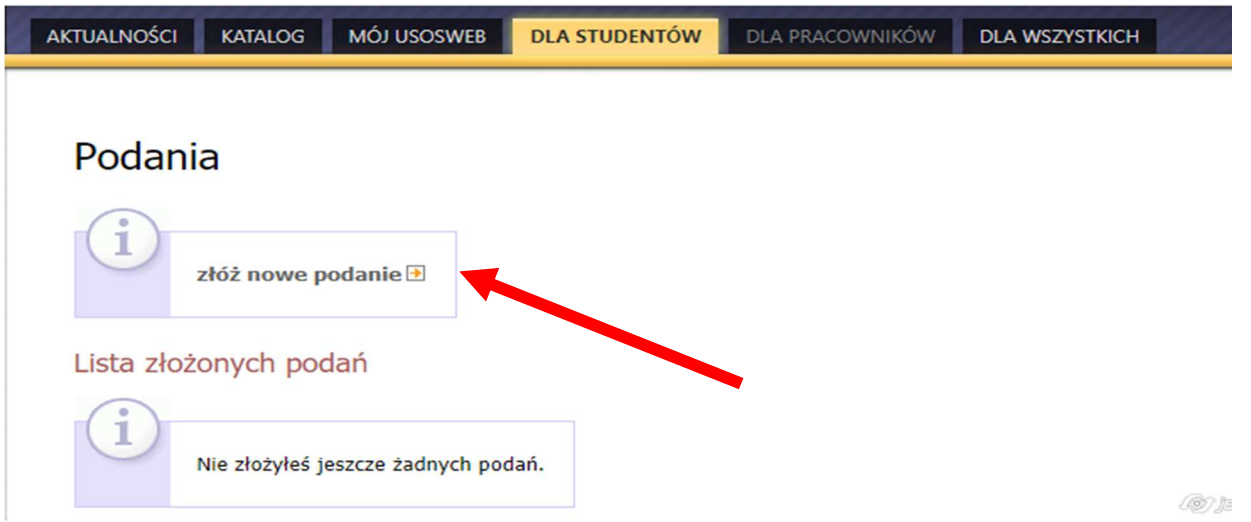

#### Rys.3

Jeśli student studiuje na więcej niż jednym kierunku studiów powinien wybrać ten, którego podanie będzie dotyczyło, następnie kliknąć wybierz i kontynuuj: (Rys.4)

## Składanie nowego podania

### Wybór programu studiów

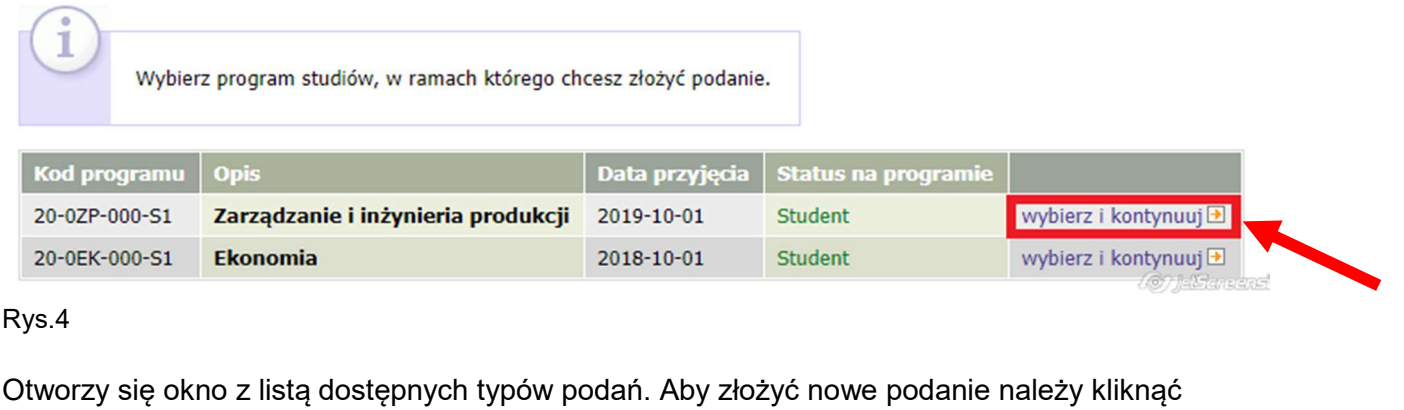

# Składanie nowego podania

wypełnij podanie: (Rys.5)

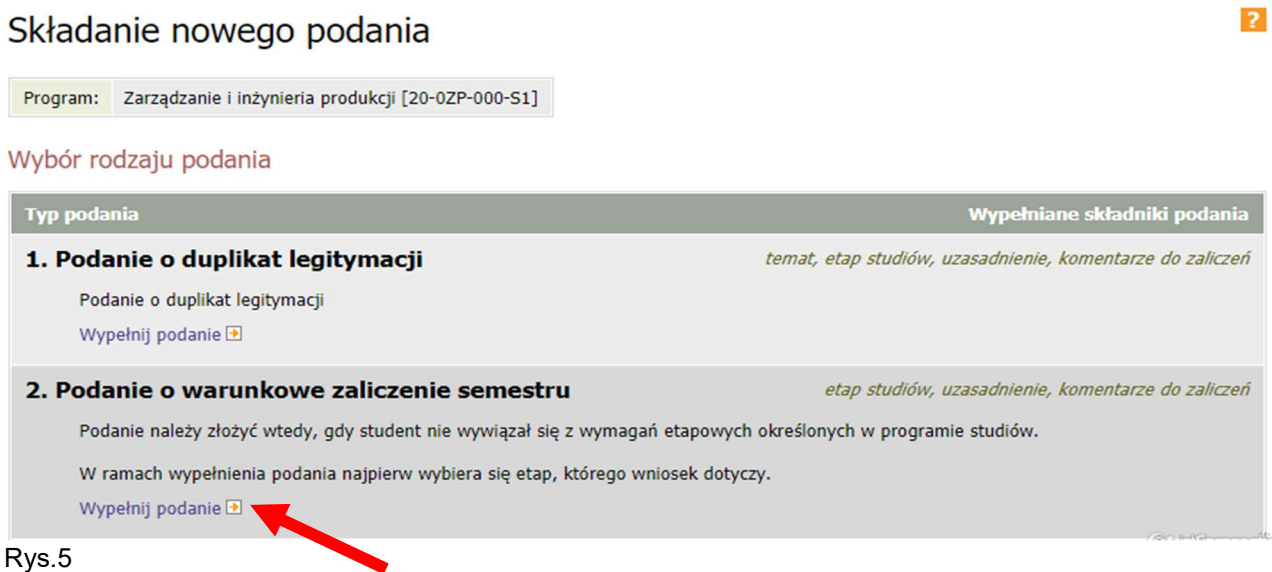

Następnie należy wypełnić następujące składniki podania. Jeśli podanie wybranego typu nie zawiera któregoś ze składników, to krok ten jest pomijany. Możliwe jest dołączenie jednego załącznika. Klikamy DALEJ (Rys.6)

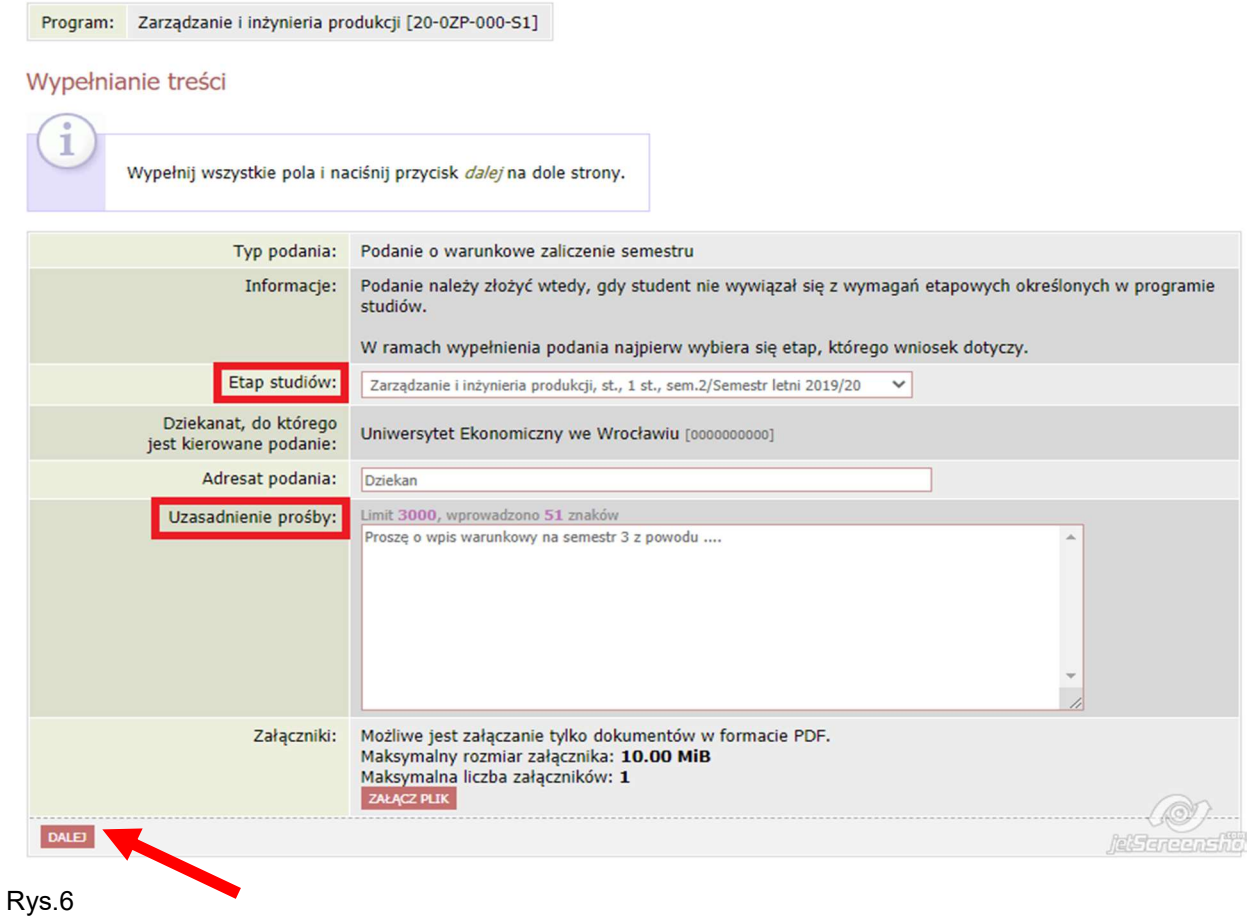

Ostatnim krokiem jest zatwierdzenie podania, w tym celu należy kliknąć ZATWIERDŹ. Jeśli podanie wymaga poprawy należy wybrać WRÓĆ DO EDYCJI: (Rys.7)

## Potwierdzenie

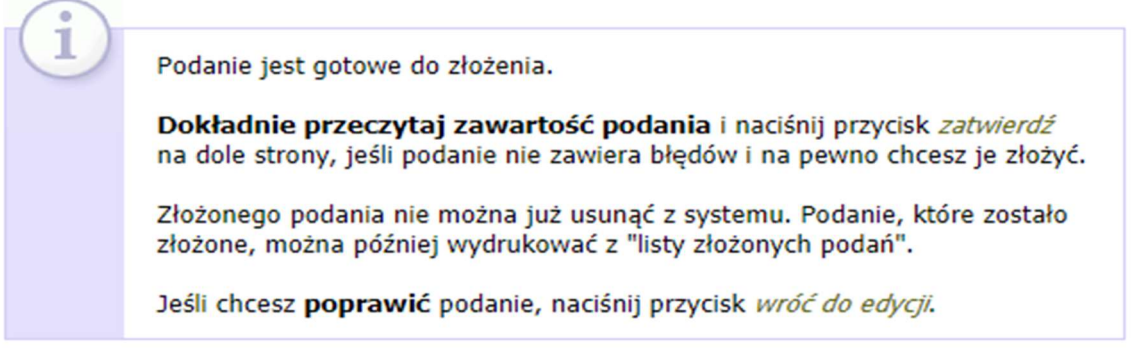

### Podanie studenta

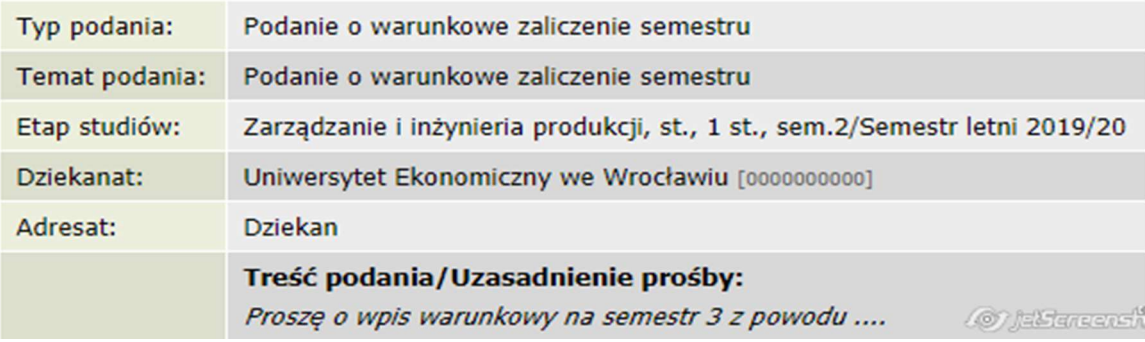

□ Chcę otrzymać emailowe potwierdzenie złożenia podania 1

### Pamiętaj!

Zatwierdzając podanie oświadczasz, że jesteś świadom odpowiedzialności wynikającej z pisemnego poświadczenia nieprawdy.

ZATWIERDŹ WRÓĆ DO EDYCJI Rys.7

### Na ekranie pojawi się komunikat, należy się z nim zapoznać i odpowiednia kliknąć OK lub Anuluj. (Rys.8)

### Komunikat ze strony usosweb-test.ue.wroc.pl

Czy jesteś pewien, że chcesz złożyć podanie? Nie będzie można go później poprawić ani usunąć. Zatwierdzając podanie oświadczasz, że jesteś świadom odpowiedzialności wynikającej z pisemnego poświadczenia nieprawdy.

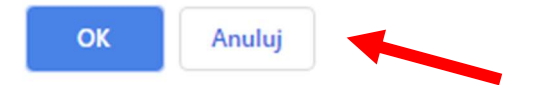

Rys.8

Zatwierdzone podanie pojawi się na liście złożonych podań. Aby sprawdzić szczegóły należy kliknąć szczegóły: (Rys.9)

### Podania

 $\overline{2}$ 

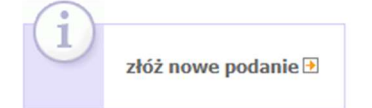

#### Lista złożonych podań

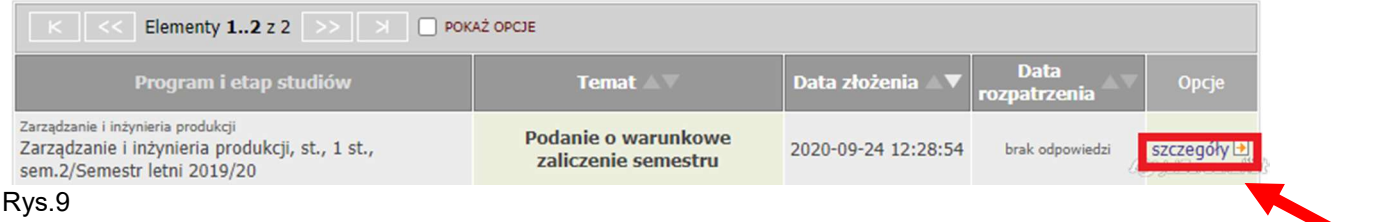

Po rozpatrzeniu podania przez Dziekana zostanie ono uzupełnione o datę rozpatrzenia oraz decyzję.

UWAGA: Podanie złożone w usosweb będzie widoczne przez Dziekana i dziekanat dopiero po najbliższej synchronizacji danych między usosweb, a bazą główną usos. Analogicznie widoczna będzie odpowiedź Dziekana.